#### **TE590 Commissioning Instructions**

#### **Requirements**

- TE590
- SIM Card
- Small Philips Head Screwdriver

The device should be in its default factory state. If not please follow **Internal TE590 Default Instructions** process

# **SIM Insertion**

- 1. Remove battery by lifting battery clasp
- 2. Remove SIM tray cover using small Philips screwdriver
- 3. Left is SIM right Micro SD Memory card
- 4. Slide SIM tray up to unlock and lift
- 5. Inset SIM card as per orientation shown on SIM tray
- 6. Lower SIM tray and slide SIM tray down to lock
- 7. Replace SIM tray cover placing hooks in first
- 8. Replace screw and tighten
- 9. Reattach battery

### **Initial Device Setup from Default**

- 1. Press and hold down power button/channel knob until screen displays Telo Systems logo
- 2. With device display on swipe up from the bottom to unlock
- 3. Click Got It on welcome hint
- 4. Uninstall TeloPTT
	- a. Press and hold TeloPTT application icon
	- b. Drag and drop to the bin/uninstall icon (top centre)
	- c. Select OK when prompted
	- d. Message appears bottom centre confirming the uninstall
- 5. Set up Wi-Fi connection
	- a. Open Settings
	- b. Choose Wi-Fi
	- c. Toggle to On
	- d. Select available Wi-Fi network
	- e. Enter password when prompted
	- f. Click connect
	- g. Click back button

# **SIM Setup**

- 1. From step 5.g. select More
	- a. Click Cellular networks
	- b. Turn Data Roaming On
	- c. Select preferred network type as 4G
	- d. Click Access Point Names/APN

#### **Wireless Logic SIM**

- i. Click "+" icon
- ii. Set name to "Wlapn.com"
- iii. Set APM to "Wlapn.com
- iv. Set Username/Password to Airsys
- v. Click three dots icon and "Save"

# **Jola SIM**

- i. Click "+" icon
- ii. Set name to "globaldata.iot"
- iii. Set APN to "globaldata.iot"
- iv. Click three dots icon and "Save"

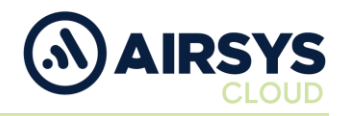

#### **SIM Setup Cont.**

- e. Select new Access Point Name/APN
- f. Enhanced 4G LTE Mode set to On
- g. Select Network Operators
- h. Choose network provider
- i. Select Data Usage
	- i. Mobile Data set to On
- j. Click the back button

# **Device Settings**

- 1. From Step 1.j Select Display
	- a. Select Sleep
		- i. Choose desired time limit
	- b. Select When device is rotated
		- ii. Choose Stay in portrait view
	- c. Click back button
- 2. Select Location
	- a. Confirm it is on and set to Device only
	- b. Click back button
- 3. Select Security
	- a. Toggle Unknown sources to On
	- b. Click OK when prompted
	- c. Click the back button
- 4. Select Data & time
	- a. Click Automatic date & time
		- i. Choose Use network provided time
	- b. Automatic time zone set to On
	- c. Use 24-hour format set to On
	- d. Click the back button twice

# **Airsys.Cloud Application (.apk) Download**

- 1. Open browser from home screen
- 2. Go to [https://www.airsys.cloud](https://www.airsys.cloud/)
	- a. Click 3 bars icon (top right)
	- b. Select Downloads
	- c. Select Software
	- d. Pick A.Flex Smart Mobile APP or A.Flex PTT Mobile APP (use dependant)
	- e. The app will download

# **Airsys.Cloud Application (.apk) Install**

- 1. Once downloaded open File Manager from home screen
	- a. Select Internal storage
	- b. Select My Favourite
	- c. Select the Airsys.Cloud application you have just downloaded
	- d. Click Next
	- e. Click Install
	- f. The app will be installed on the device
	- g. Once installed click Done

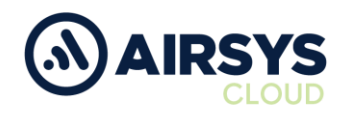

# **Airsys.Cloud Application (.apk) Login**

User credentials required from this point. Follow User Setup process to obtain.

- 1. Open the Airsys.Cloud App from the home screen
- 2. Select No to Send collected data for improvement when prompted
- 3. Select Yes to Allow save password

#### **Then**

- 1. Select QR code reader icon (bottom left)
- 2. Scan supplied QR code
- 3. Click Connect

#### **Or**

- 1. Click the gear icon (bottom middle)
	- a. Insert Username and click OK (variable)
	- b. Insert Password and click OK (variable)
	- c. Insert Server and click OK (002.airsys.cloud permanent)
	- d. Insert Port and click OK (Variable)
	- e. Autostart set to On
	- f. Autologin set to On
	- g. Event sounds set to On
	- h. Use HW intents se to On
	- i. Click Select HW intents
		- i. PTT set to On
		- ii. SOS set to On
		- iii. Channel Change set to On
		- iv. Channel Change reverse order set to On
		- v. Click back button
	- j. Click the back button
	- k. Click Connect

# **Final Device Setup**

- 1. Open Settings
	- a. Select Wi-Fi
		- i. Toggle Wi-Fi to Off (unless intended to use)
		- ii. Click back button
		- b. Select Bluetooth
			- i. Toggle Bluetooth to Off (unless intended to use)
			- ii. Click back button